Erledigt Post Installation Krimi - Otiplex 78 10.10.5

Beitrag von Faust vom 25. Oktober 2018, 23:04

Werte Gemeinde,

nun habe ich ganz viel in den Tiefen dieses Forums gesucht,

warum Kext wizard keine Festplatte zur auswahl gibt - stattdessen nur "It auszuwählen ist.

Es gibt Beiträge die wie Die Faust aufs Auge passen - bei der erlösenden / alle ab.

Also: ich möchte Kexte via Kext Wizard installieren, kann aber meine xxxHD stattdessen nur "Item 2" oder "Item 3"...

Liebe Güße

Faust

Beitrag von al6042 vom 25. Oktober 2018, 23:07

Wenn du Mojave nutzt, kann das am APFS liegen.... der Kext Wizard is Probleme mit dem Dateiformat hat.

Eine andere Frage wäre: Warum willst du Kexte direkt im System installiere EFI unter /EFI/CLOVER/kexts/Other zu platzieren und von dort aus laden zu

Beitrag von Faust vom 25. Oktober 2018, 23:28

## [Zitat von al](https://www.hackintosh-forum.de/forum/thread/39834-kext-wizard-nur-item-2-oder-item-3/?postID=456373#post456373)6042

Edit by al6042 -> Bitte keine Zitate von Beiträgen, die direkt über d Antwort stehen...

Hallo al6042,

ich will und muss auf und bei Yosemite 10.10 bleiben! (10.10.5 ist auch OK)

Von ...direkt im System... war keine Rede. Ich möchte nach der osx Installation, der Clover Prozedur und dem e Neustart nun fehlende Kexts via Kextwizard installieren. Da kann ich jedoch keine Festplatte sondern nur besagte "item" auswählen.

Faust

Beitrag von al6042 vom 25. Oktober 2018, 23:32

Aha...

Dann würde ich dich bitten deine Hardware-Details entweder in deiner Si Profil, im Bereich "Über mich" einzutragen...

Dann kommen solche Infos auch nicht so überraschend.

Selbst mit Yosemite sollte es möglich sein, die "fehlenden" Kexte in Clove du das Systems sauber hältst.

Beitrag von Faust vom 25. Oktober 2018, 23:56

Pardon das ist ja nun alles noch so neu...

Die Hardware habe ich n Mmeium to stem" eingetragen.

[@al604](https://www.hackintosh-forum.de/user/763-al6042/)2"...die "fehlenden" Kexte in Clover einzubinden..."

ja Klar, aber Ich würde gerne meiner Anleitung folgen und habe dazu eine Fr (die hier schon öfter gestellt und -nicht beantwortet ist). sonst lern ich nix!

Beitrag von griven vom 26. Oktober 2018, 00:25

Dazu wäre es zunächst mal gut wenn Du uns sagen würdest welcher Anleit ggf. sind einige Parts der Anleitung heute auch gar nicht mehr aktuell. G Bootloader hat sich sehr viel getan so das es heute eigentlich ga Extensions direkt ins System zu bringen (KextWizzard macht genau inzwischen sauber zwischen macOS eigenen Extensions und solchen die fü Hackintoshs nötig sind trennt.

Beitrag von Faust vom 26. Oktober 2018, 00:53

Dank griven,

für mich ist es wichtig dass der Dell Optiplex 780 mt (2010) mit Yosemite 10

ob nach meiner Anleitung oder einer neueren ist mir nicht wichtig - aber für diesen "alten" PC.

Vielleicht sollte ich einen "alten/älteren" Clover benutzen - wie in der Anleit

Die Anleitung:

Youtube: https://www.youtube.com/watch?v=ltTRgUKhdGw&index=4&list=PLOnAaVDxZY basierend auf:

[https://www.insanelymac.com/fo &0x-dell-o](https://www.insanelymac.com/forum/topic/302877-guide-yosemite-1010x-dell-optiplex-780-760/)ptiplex-780-760/

Beitrag von griven vom 26. Oktober 2018, 01:21

Okay und an dieser Stelle ist die Video Anleitung dann leider auch depre man das heute nicht mehr

Also wenn ich das richtig verstehe bist Du an der Stelle wo es darum geht die Audio Treiber zu installieren richtig? Dein Optiplex besitzt eine In entweder mit AdpepmleIntelE10**0de**r demmtelMausiEthernet in2.4Betrieb nehmen lässt. Unabhängig davon welche der beiden Extensions Du wählst gehöre den Ordner /EFI/Clover/Kexts/10.10 oder /EFI/Clover/Kexts/Other wobei O der installieren macOS Version verwendet wird. Einmal dort abgelegt wird ( bei jedem Start laden und Dich somit sicher ins Netz bringen.

Was den Sound angeht gibt es heute auch bessere Lösungen als VoodooHI Anleitung nicht mehr auf dem aktuellen Stand und auch das geht inzwisch im Video gezeigt. Um die Laube zu klingen zu Abprpingoleh Cbraudeht des amische [AppleHDA Patcher - imm](https://www.hackintosh-forum.de/forum/thread/26775-applealc-der-dynamische-applehda-patcher-immer-aktuell/?postID=441868#post441868)ernd kituell Generic kext patcher (neue Grundlage für [Kext](https://www.hackintosh-forum.de/forum/thread/31000-lilu-generic-kext-patcher-neue-grundlage-für-diverse-kexte/?postID=441871#post441871)edie beide genau wie der Lan Treiber auf die EFI Partition wandern. A Treiber braucht es für den Sound auch noch einer kleinen Modifikation in das geht hat das Video ja gut erklärt also die config.plist im CloverConfiguration Punkt ACPI den Haken bei FixHDA setzen zudem außerdem im Punkt Dev dem Drobdown die ID 13 eintragen. Alles speichern und nach einem Reboot da.

Beitrag von Faust vom 26. Oktober 2018, 12:06

vielen Dank griven,

OK, ich lerne gerne dazu und versuch es mal nach Deinem Vorschlag!

Und ja genau, ich bin an der Stelle, wo ich den Ethernet, Audio und Fa möchte. Letztere wird als besonders wichtig beschrieben. "/EFI/Clover/Kexts/10.10" ?

Zur Sicherheit nachgefragt: Mit "...Treiber auf die EFI Partition wandern" in das Verzeichnis schieben?

Vielen dank erstmal - da kommen bestimmt noch ne Menge Fragen

Beitrag von griven vom 26. Oktober 2018, 12:10

Ganz genau

Die Extensions werden einfach an entsprechender Stelle eingefügt korrigieren von Brechtigungen etc. ist bei dem Weg über die EFI Parti mehr notwendig. Clover mogelt die Extensions nach dem entpackten des F dessen Speicher so, dass macOS denkt die Extension ist schon ordnun eingebunden. Der Vorteil der aus dem Vorgehen entsteht ist das Du weitestgehend Updatesicher ist einfach weil die Inhalte der EFI Parti Systemupdates überschrieben werden können.

Beitrag von Faust vom 26. Oktober 2018, 12:56

anbei mal ein Screenshot der mir vermutlich sagen soll warum das "Item Desaster (vom Anfang hier).

Ich habe den Eindruck, dass die Ordner im EFI-Backups da irgendwie nicht s

By the Way - wo liegt der EFI-Ordner? (schäm

und was mach ich mit "EFI-Backups" - Oh manno is mir das peinlich...

Beitrag von grt vom 26. Oktober 2018, 13:02

der EFI-Backups ordner ist da schon richtig... lass den einfach da, wo er ist.

den cloverconfigurator.app hast du installiert? damit mountest du die ver vom anfang deiner festplatte (seitenleiste links -> mount EFI) cloverversion installiert ist. das ist die bootpartition für dein verwendeten daten.

Beitrag von Faust vom 26. Oktober 2018, 14:57

soooo, ich hab ja immer noch das flaue Gefühl ganz am Anfang bei der Clo später beim der -configurator einen Fehler gemacht zu cloverconfigurator.app öffne springt folgendes Fenster auf Beim Mounten der EFI seh[e ich dann](https://www.hackintosh-forum.de/attachment/86659-clovconf02-png/) 

(die Disk2s1 ist leer, habe die Disk0s1 gewählt)

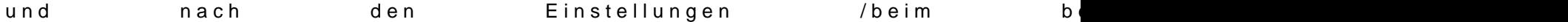

Beitrag von griven vom 26. Oktober 2018, 15:05

Die Meldung kannst Du guten Gewissens mit OK wegklicken. Die EFI Pa Format vor und unterstützt somit keine Versionshistorie (Journaling).

Beitrag von grt vom 26. Oktober 2018, 15:07

das ist völlig normal.

1. kann der configurator keine config.plist finden, wenn die EFI nicht gem

er, und die enthaltene config, und die ist nicht zu sehen. ergo heult er rum...

2. wenn mehrere GPT-partitionierte platten/sticks im system stecken, welche EFI du sehen/bearbeiten willst. dass du in diesem fall d ausgewählt hast, ist richtig.

3. had rive schon beantwortet. ignorieren.

Beitrag von Faust vom 26. Oktober 2018, 15:18

Danke, beruhigt mich einerseits - andererseits hat die Installation der ob (Siehgeriven 26.10., 01:21) nix gebracht.

Auch die NVIDIA GeForce 210 hat er noch nicht - hatte ich aber auch noch n Ich forsche weiter...

Danke nochmal!

Beitrag von grt vom 26. Oktober 2018, 15:22

die geforce 210 könnte den cloverhaken "inject nvidia" unter Graphics sollte sie handzahm sein.

Beitrag von Faust vom 26. Oktober 2018, 15:59

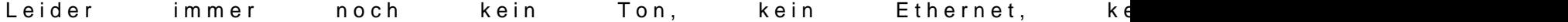

Ab Mittwoch gehts weiter...

Beitrag von grt vom 26. Oktober 2018, 16:12

hattest du kexte in den systemordnern? hast du die aufgeräumt, oder könnt herumgeistern? und wenn du aufgeräumt hast, hast du danach das [rechte repar](https://www.hackintosh-forum.de/lexicon/entry/57-rechte-reparieren/?synonym=33)iened nkextcache erneuern durchlaufen lassen?

und warum steht da oben eine amd HD 5450? ich dachte du hast die geforce und überhaupt, was für kexte hast du denn inzwischen wo hin installiert?

Beitrag von Faust vom 26. Oktober 2018, 21:07

hallo grt, das mit dem "amd HD 5450" habe ich mich auch gefragt. Heute Mitag hatte ich - wie oben beschrieben (Siehe griven 26.10., 01:2 Ordner /EFI/Clover/Kexts/10.10., verfrachtet.

Alles, was sonst in irgendwelchen Ordnern ist, muss wohl aus der Grundi Die für "amd HD 5450" stammt nicht von mir. sollte ich sie aufspüren und entfernen? und wenn ja wie - händisch oder mit

"kextutility" habe ich NOCH nicht - schau ich mir an

Beitrag von griven vom 26. Oktober 2018, 21:25

Bist Du sicher das da ne NVIDIA drinsteckt? Man kann eigentlich mit Cl machen das dazu führen würde das aus einer NVIDIA eine ATI Karte wird...

Beitrag von Faust vom 26. Oktober 2018, 21:34

Ja griven, 100%, habe ich extra noch besorgt (und lief auch unter window das da irgendwo ein Kext für die AMD HD 5450 im System herumvagabur und was midchte repariehabe ich bisher versäumt...

Beitrag von griven vom 26. Oktober 2018, 21:38

Nein nein und nochmals nein es gibt keinen Kext der eine NVDIA zu eir auch optisch nicht. Die AMD Extensions binden sich an Device und Vendorl und die NVIDIA Extensions analog dazu an die Device und VendorID's von besten wird sein Du packst mal Deinen kompletten EFI Ordner in ein Z hoch damit man sehen kann was Du da überhaupt für ein Konstrukt gebaut ha

Beitrag von Faust vom 26. Oktober 2018, 22:06

nunja, im Moment hat der Rechner (noch) KEINE Grafikbeschleunigung auch das m.E. nur an weil die internen Infos nicht stimmen. Die Nvidia ist ve erkannt / ich habe dazu auch noch nix softwareseitig installiert... ...also gibt es keine "NVIDIA Extensions"

meinen kompletten EFI Ordner schau ich mir demnächst (leider erst Mitt und dann schauen wir mal...

Danke griven

Beitrag von griven vom 26. Oktober 2018, 22:16

Nochmal die Kiste kann kein AMD/ATI anzeigen wenn da keine AMD/ATI dr Ding der Unmöglichkeit also zumindest fast ein Ding der Unmöglichkeit. den "über Diesen Mac" Screen so verbiegen das der alles mögliche anze ich jetzt erstmal in Deinem Fall nicht aus. Naja warten wir mal ab was der M

Beitrag von Faust vom 26. Oktober 2018, 22:25

da b[in ich jetzt selber auf meinen E](https://www.hackintosh-forum.de/attachment/86736-nvidia-jpg/)FI Ordner gespannt. Vorab aber sch

Gra.Ka.

Beitrag von griven vom 26. Oktober 2018, 22:31

Nicht das Du am langen Ende beides drin stecken hast denn das würde warum die Möhre ne ATI erkennt und anzeigt denn für die hat macOS nat und es braucht in der Regel auch keinen Haken bei Inject ATI in dem Fall...

Beitrag von Faust vom 26. Oktober 2018, 22:36

Ohhnee ich wüsse garnicht wo das noch stecken sollte Ich freu mich das Ihr/ Du da mit mir am Ball bleibt und auch wenn einziger Kext funktioniert (auch nicht Ethernet, auch nicht sound)... ... wir schaffen das!

Beitrag von grt vom 26. Oktober 2018, 22:37

[Zitat von g](https://www.hackintosh-forum.de/forum/thread/39834-kext-wizard-nur-item-2-oder-item-3/?postID=456743#post456743)riven

langen Ende beides drin stecken hast

oder vergessen hast die alte grafikkarte gegen die neue auszutauschen...

Beitrag von Faust vom 27. Oktober 2018, 17:30

Da hat in einem anderen Forum jemand genau mein Problem:

" Dereine: "Habe Dell Optiplex 760, Intel Core 2 Duo und Geforce 210. Der installiert, bootet auch doch die Grafik ist verbuggt und mir wird u angezeigt, dass ich eine Radeon HD 5450 verbaut hätte."

" Einanderer: "Dann hast du scheinbar die falsche DSDT in Benutzung. Einfa

Ich komm grad nicht drauf - WAS IST EINE "DSDT"?? Und wie tauscht am der

Beitrag von derHackfan vom 28. Oktober 2018, 00:16

## [Zitat von F](https://www.hackintosh-forum.de/forum/thread/39834-post-installation-krimi-otiplex-780-os-x-10-10-5/?postID=456900#post456900)aust

Ich komm grad nicht drauf - WAS IST EINE "DSDT"?? ?

Da guckst du am besten hier im halb- /fertigen Lexikon welches auch gern und unter Umständen nicht alles abdeckt was du gera $D$ de bledarfs $S$ S-D-T

Beitrag von griven vom 28. Oktober 2018, 02:05

Darum bat ich ja darum den EFI Ordner mal hochzuladen um genau solche zu können.

Beitrag von Faust vom 29. Oktober 2018, 12:16

## [Zitat von g](https://www.hackintosh-forum.de/forum/thread/39834-post-installation-krimi-otiplex-780-os-x-10-10-5/?postID=456708#post456708)riven

Am besten wird sein Du packst mal Deinen kompletten EFI Ordner in ein ihn hier hoch

Hallo griven, hier mein EFI-Ordner (zwei Tage früher als gedacht). Ich weiter...

Ich habe inzwischen gefunden, dass in meiner dsdt.aml ein falscher Eintrag

Slot-1 model

AMD Radeon HD 5450

ich hab ne NVIDIA GeForce 210.

Könnte die Ursache meines Sound- und Ethernet -Problems auch in dieser d wenn ja wie ändert man das?

Danke und Gruß

Beitrag von griven vom 29. Oktober 2018, 22:12

Wie ich es mir fast gedacht habe

Probier es mal hiermit damit sollten sich einige Deiner PEGBlempe erledigt ha

Du hast ein Paket verwendet das für ein Gerät mit einer AMD Karte gedacht Autor des Paketes vieles in der DSDT direkt verdrahtet so zum Beispiel a man da so macht bekommt man unweigerlich Probleme wenn mar verwendet als in der DSDT deklariert ist.

Beitrag von Faust vom 29. Oktober 2018, 22:24

Vielen Dank - ich werde das morgen mal probieren!

Beitrag von Faust vom 30. Oktober 2018, 23:13

Zauberhaft, was für eine feine Grafik. DANKE griven!

Audio und Ethernet benahmen sich leider weiterhin schlecht:

1) Lilu-, Apple (AaLuCdio) AuppleIntelE1000e.(AEethternet) in EFI/Clover/kext/O händisch geschoben.

 $=$  Nix gehntelMausiEtherne(E2t.h4e Onet) nochmal ausprobiert  $=$  Nix geht.

(im CloverConfigurator, im Punkt ACPI den Haken bei FixHDA s möglicherweise nicht geprüft / Devices, Audio in habe ich die 13 eingesetzt).

2) Alle Kext wieder entfernt und die Kext aus besagtem, veralteten Video System gestopft;

AudioVodoHDAund Etherhnette: I8266M=M Bei Audio konnte man zumindest scho Regler sehen und bewegen, jedoch keine Ausgabe. Beim Ethernet jedoch voller Erfolg!

 $3)$  Für Audio nocham adk.ka as probiert = Nix geht.

Ergo - ich habe noch ein Audioproblem...

Beitrag von griven vom 30. Oktober 2018, 23:24

Naja am besten nimmst Du noch mal die EFI die ich Dir geschickt habe

Verzeichnis / Clover/ACPI/Patched die Datei dsdt. aml und lässt den Rest wi DSDT nur bzgl. der Grafik abgesucht den Rest aber gelassen wie er ist v aber auch den Rest nicht mehr wirklich der da verändert wurde. Ist halt im einem Flickwerk was auf die Beine zu stellen das dann läuft wie es soll...

Beitrag von MacPeet vom 2. November 2018, 11:29

Betreffs Yosemite hat er sich aber auch den ältesten Beitrag ausg geladen, welche für eine HD5450 ausgelegt war.

Im Optiplex Capitan- oder Sierra-Thread werden verschiedene DSDT's Grafik, welche aktuell auch noch mit 10.14.2 DP1 laufen, wie bei mir aktuell.

Mojave mit gt710, für die HD5450 ist bei HighSierra Ende im Gelände.

Die AppleALC+Lilu - Methode sollte aber schon ab Yosemite laufen. (Layo und 13 SwitchMode)

Dafür aber Kext Inject im CloverConfigurator von "Detect" auf "Yes" umstelle

Ferner muss die AppleHDA nativ sein, falls Du mit gepatchten HDA's geht's nicht.

VoodooHDA-Krams muss natürlich weg

Ferner muss realtekALC.kext auch raus, sowie die KextToPatch-Einträ Deiner config.plist.

FakeSMC kann man mal erneuern, wobei diese Version für Yosemite noch aus

Bei der Cloverinstallation wurden scheinbar auch keine Treiber Legacyzumindest vermisse ich da einiges in dem EFI.

HDMI-Audio gibt's mit der gt210 nicht unter OSX, nur bei Windows. Ist ei der gt210 unter OSX.